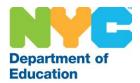

## ADDING NYCDOE E-MAIL TO AN ANDROID DEVICE

1. Start the android. From the main screen, use the option button to see additional options from your home screen and choose **Settings**.

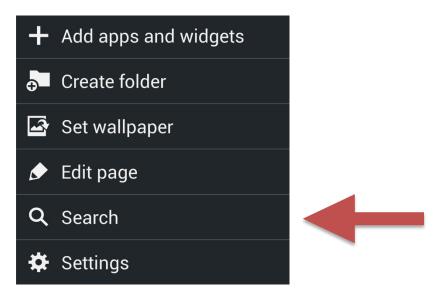

2. From here, you have the option to change several settings. Tap on the 'Mail, Contacts, Calendars' tab. Then tap on 'Add Account'. You will be presented with a list of e-mail servers.

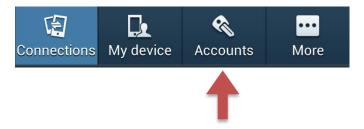

3. From the Accounts menu, choose Add Account.

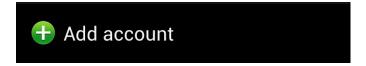

Date Revised: 8/21/2015

Page 1 of 4

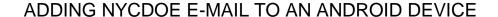

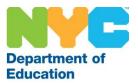

4. From the Add Account menu, choose Email. (You may also choose "Microsoft Exchange Activ...") If Email is not an option.

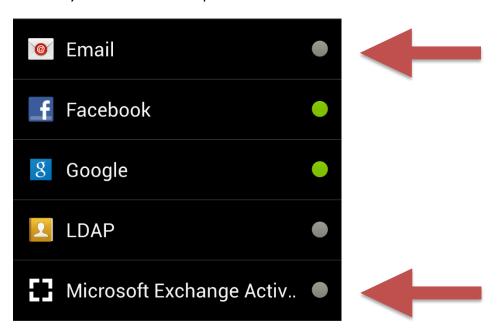

5. From the Email menu, enter your DOE username and password and click Next.

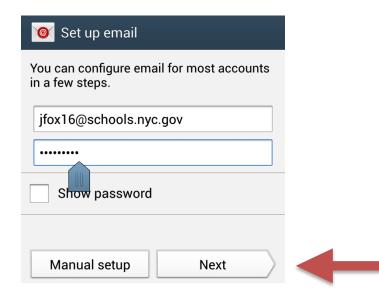

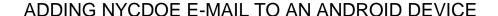

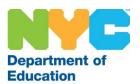

6. When asked what type of account, choose **Microsoft Exchange ActiveSync**.

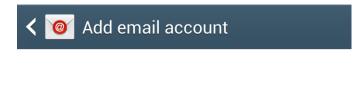

## What type of account?

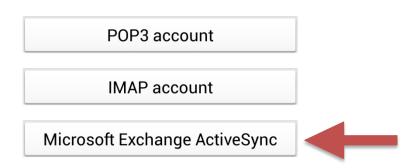

**POSSIBLE ERROR MESSAGE:** Some users have seen the following message. If you do see this message, please choose **Edit Details** and manually enter the domain (typically "central") and Exchange Server ("mail.nycboe.net")

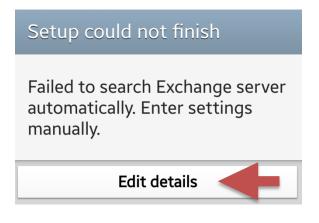

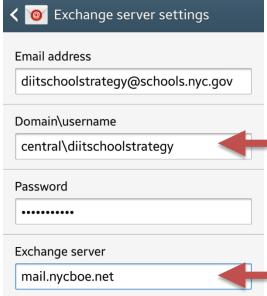

For more information, visit http://schools.nyc.gov/tech or email us at tech@schools.nyc.gov

Date Revised: 8/21/2015

Page 3 of 4

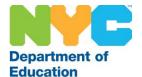

## ADDING NYCDOE E-MAIL TO AN ANDROID DEVICE

Respond to any prompts. Every device varies. For example, on a Galaxy, you may be asked if
you want to allow the server to control some security features. Click **OK**, otherwise you will be
exited from the setup.

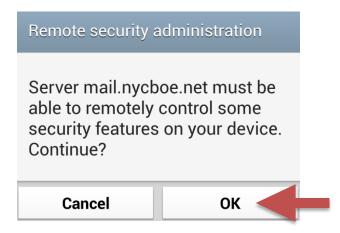

8. Configure your personal settings. You can choose when to sync, whether you want your schedule to also sync, how much of your calendar to sync, if you'd like your contacts and more!

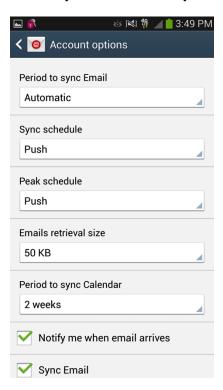

Date Revised: 8/21/2015

Page 4 of 4